# **Write2Go Anywhere を了解する**

### **◎ ノートパットの表**

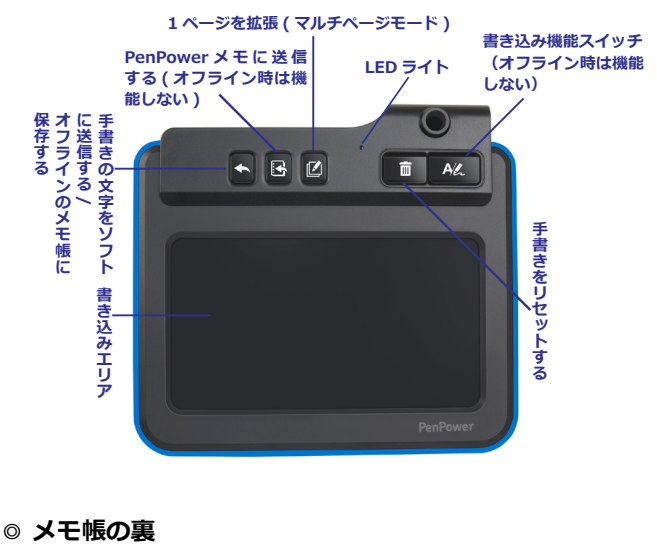

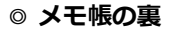

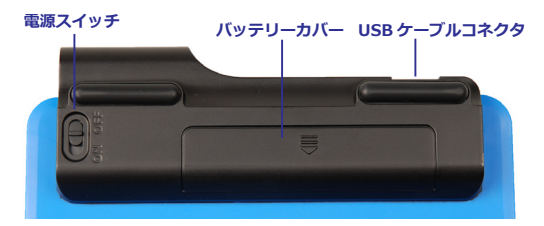

【Write2Go Anywhere】は先進の電子ペーパー表示技術によ り、パネルに瞬時に書き込みが可能になります。

リセットボタンをクリックすると、手書きをリセットしながら パッドのLEDブルーライトライトが点滅し、書き込みエリアの電子 ペーパーも点滅します。完全消去には約1.5秒かかりますので、消 去動作が完了してから書き込みを行ってください。

**注:この間、手書きの文字は記録されません。**

電子ペーパーのリセット機能は消費電力が必要で、基板自体に 充電機能がないため、使用前に単4電池2本を取り付けてください。 それはリヤット機能を5万回使うことができます。

また、Write2Go Anywhereにはメモリも内蔵されているの で、オフライン時でもメモを保存することができます。 トノートパ ット背面の雷源スイッチをONにすると、オフラインでフートの書 き込みやリセットができ、書き込み後にパットの[送信]ボタンを押 すと、メモリに保存することができます。最大で約400ノートを保 存できます。

**ヒント:オフラインの場合、何もしないで30秒以上になると、節電のためにスタンバ イモードに入ります。使いたいときに書き込みエリアをタップして復帰しま す。**

## **使用開始**

**ご注意:本製品では手書き認識機能がありません。**

以下の説明と操作は、Windowsプラットフォームをベースにしています。

### **◎ Write2Go Anywhereのダウンロード及びインストール**

- 1. Webブラウザを開いて http://dl.penpower.net/w2ga にリン クしてください。お使いのシステムプラットフォームに応じ て、WindowsまたはMacのソフトウェアをダウンロードして ください。
- 2. ダウンロード後、ファイルをダブルクリックして実行し、使 用する[インストール言語]を選択し、画面の指示に従って Write2Go Anywhereをインストールします。
- 3. インストール後はパソコンを再起動してください。
- 4. そして、パソコンのUSBポートにノートパットのUSBケーブル を差し込んでください。その際、ノートパットの青いLEDライ トが常に点灯します。
- 5. オフラインで使いたい場合は、ノートパットの背面にあるス イッチをオンにし、使わないときは忘れずにオフにしてくださ い。

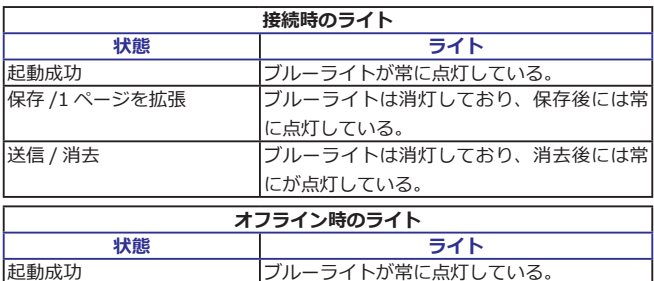

#### **◎ LEDライト対照表**

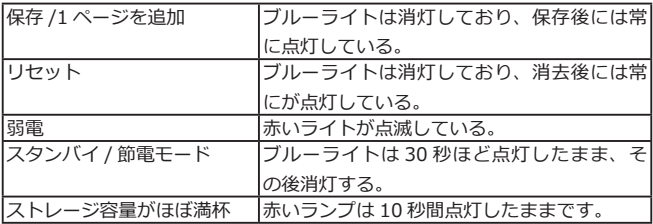

### **◎ ソフトウェアの起動する**

- 1. まず、 [スタート]/ [すべてのプログラム1/ [Write2 Go Anywhere]/[Write2Go Anywhere]を実行してソフトを起動 します。
- **ヒント:メモ帳がコンピューターに接続されると、Write2GoAnywhereソフト ウェアが自動的に実行されて開きます。**
- 2. 初めて筆跡記事王を使用するときは、画面上の手書きの表示が ずれないように、画面の指示に従って手書きの校正を行ってく ださい。

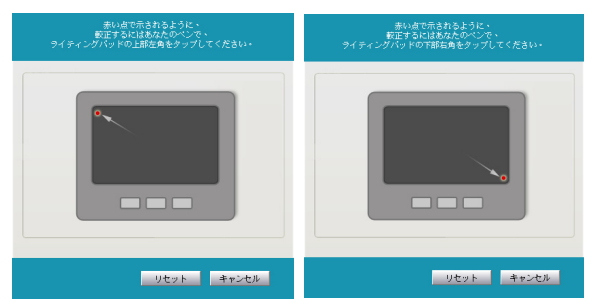

- 3. 校正が終わると、画面上に筆記具が表示されます。
- 4. Write2Go Anywhereは抵抗ガラス技術と結合した電子ペーパ ーを使用し、コンピュータが手書きを正しく受け取るためには 少し圧力をかける必要がありますので、ノートパットの校正が 終了した後、筆記具を利用して手書きの強さをテストする必要 があります。手書きの文字が出てきますので、ノートパットに 筆記具で書いてください。
- 5. 手書きは筆記具をに表示されます。
- 6. 筆跡が途切れていると感じたら、それは手書きの強さが小さす ぎるということです。筆記具の下にある[クリア]ボタンをクリ ックし、筆跡をクリアにしてから、少し力を入れて書き直して みてください。
- 7. 1回目で筆跡が残っている場合は、少し力を抜いて書き直して ください。この筆記具を使って、自分に最適な手書きの強さを 確認します。

**注意事項:各ストロークのストロークは、ストロークが解除された後に表示されま**

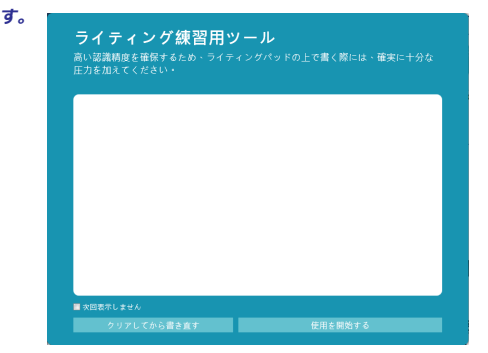

8. テスト終了後、Write2Go Anywhereの[筆記メモ]画面が表示 されます。

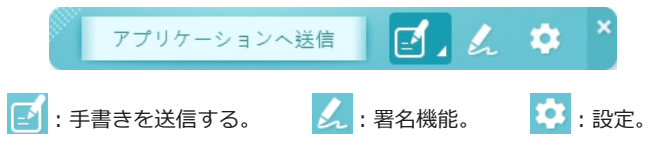

#### ◎ **メモを開始**

- 1. この時点から何でも保存することができます。[アプリケーシ ョンへの送信]機能では、Microsoft Word文書など、手書きを 保存したい文書を開き、送信したい場所にカーソルを合わせて クリックすると、書き込みが開始されます。
- 2. 書いているときは、ノートパッドに手書きの文字だけが表示さ れます。手書きの文字はいつでも書き直すことができ、ノート パッドの「クリア」 mポタンをクリックして書き直すことも できます。書き終わったら、ノートパッドにある「手書きをソ フトに送信」 ヘボタンをクリックすると、文書に手書きが表 示されます。
- 3. 1ページで書き足りない場合は、ノートパッドにある[1ページ を拡張] ボタンを押すと、画面が保存されてクリアされ、次 のページへと続きを書くことができます。そして、ソフトウェ アは、同じペーパーの内容を結合します。
- 4. 今後に使用するためにこのメモを保存するには、書き終わった ら、ノートパッドの真ん中にある [Penpowerメモに送信] B ボタンを押すと、「Penpowerメモ]に送信して保存され、デ

スクトップにピン留めされます(設定でピン留めを解除できま す)。

- 5. オフラインモードで使用している場合は、書き終わったら、ノ ートパットの左端にある「手書きをソフトに送信」 ボタン を押してメモリに保存します。そして、「Penpowerメモ」ソ フトを通してパソコンに保存されます。
- 6. オフラインメモを読み取るには、 [Penpowerメモ] ソフト を開き、パッドをパソコンに接続すると、オフラインメモ をダウンロードするかどうかを聞かれ、ダウンロード後に [Penpowerメモ]ソフトに表示されます。

**注意事項:[Penpowerメモ]については、次項を参考にしてください。**

#### **◎ 署名機能**

1. [署名モード]では、署名したい文書、例えば Microsoft Word などを開き、署名したい場所にカーソルをクリックする と署名が開始されます。

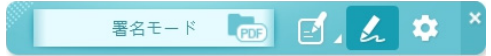

2. 署名後、パット上の「送 信 ] < ボタンをクリック して、対象のソフトウェア に署名を送信します。

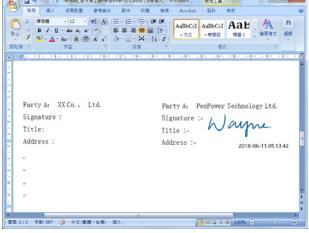

#### **PDF署名の注意事項**

手書き画像を挿入したい場合や、PDFファイルに署名をしたい 場合は、ソフトの <sub>Bee</sub> をクリックして必要なPDFファイルを開き、 署名を開始してください。

署名後、ボードの「送信」 < ボタンをクリックすると、PDF ファイルに署名を送信できます。マウスで署名の位置や大きさを変 更して、最後に左上の ねをクリックしてPDFでの署名を保存できま す。

**コツ:PDFファイルを直接Write2Go Anywhereデスク トップのショートカットにドラッグしてドロップ すると、PDF署名機能が直接開かれます。Mac でも同じくタスクバーにドラッグし、Write2Go Anywhereのショートカットでドロップされます。**

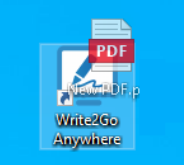

# **メモ管理**

1. 「Penpowerメモ]は保存したすべてのメモを管理するた めのソフトウェアです。メモを書き終わったらパッドにあ る[Penpowerメモに送信] ボタンを押すと、手書きを Penpowerメモに送信し、デスクトップにピン留めできます。

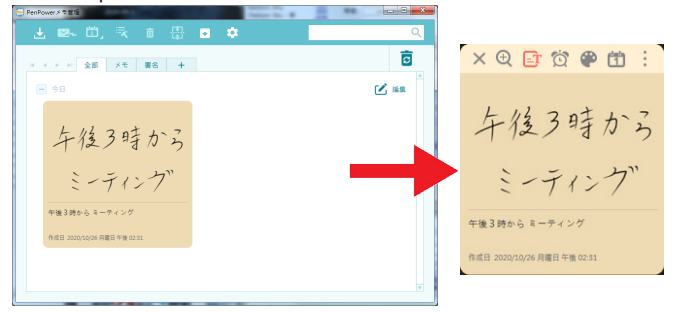

- 2. Write2Go Anywhereのメモリにオフラインメモがある場合、 パソコンに接続するとPenPowerメモがオフラインメモをダウ ンロードするかどうかを聞きます。ダウンロードが完了する と、メモリのオフラインメモは消去されます。
- 3. PenPowerメモは、手書きを分類して追加したり、ノートをダ ブルクリックして拡大表示したりすることができます。 手書 きを消去するには、消去したい項目をクリックして、上のツー ルバーの面をクリックしてください。
- 4. さらに、上のツールバーの機能ボタンを使って、手書きをメー ルで他の人に送り、Outlook/Googleカレンダーにメモのリマ インダーを追加することができます。カレンダーに送られてき たメモには、右下にアイコンが表示されて区別されます。

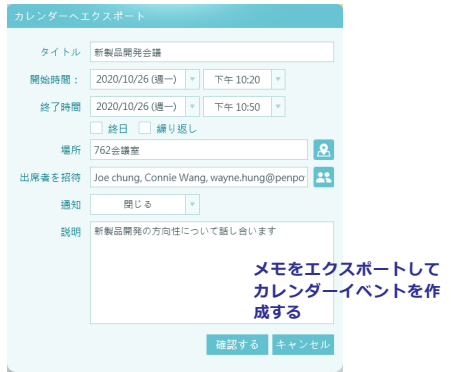

- 5. 保存したメモを自動的に判別してくれるので、今後はキーワー ドで検索できるようになります。識別が間違っている場合は、 メモ上部にある コ をクリックして手動で修正してください。 デフォルトの認識言語はシステム言語です。他の言語を追加す る場合は、設定の指示に従って調整してください。
- 6. 加えて、手動でメモを結合することも可能です。 右上の「編 集」「へをクリックし、結合したいメモを選択し、ツールバー の機をクリックして結合できます。

### **Macでの操作**

Write2Go AnywhereはMac OS Xでも利用可能です。Mac用 のソフトウェアをダウンロードするには、ウェブブラウザを開いて http://dl.penpower.net/w2ga にリンクしてください。

ダウンロード後、dmgファイルをダブルクリックしてインスト ールを行ってください。 ファイルを開いたら、プログラムをアプリ ケーションフォルダにドラッグしてドロップし、インストールを完 了させてください。

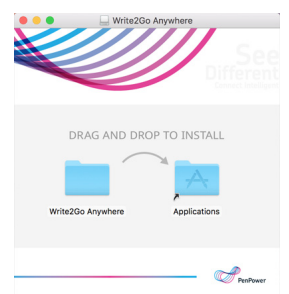

Write2Go Anywhere ソフトをインストールしたら、メ イン機能一覧の「次へ]/「アプリケーション]/[Write2Go Anywhere]をクリックして実行してください。

MacでのWrite2Go Anywhereの機能や操作はWindowsとほ ぼ同じですので、Write2Go Anywhereソフトを起動した後、指示 に従って「ノートパット校正]と「筆記具]を実行してから使用を 始められます。

ソフトウェアの設定などを起動するには、メイン機能の一 を右クリックして「もっと見る」を選択するとメニューが表示され ます。

**10 11**

W2GA01JP